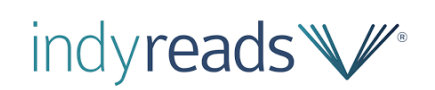

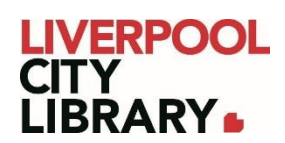

# **IndyReads: Website edition**

Indyreads™ provides access to the State Library of NSW's collection of independent Australian and international titles, classic literature and modern award-winning titles in eBook and eAudio format. Included in these 14,000+ fiction and non-fiction titles are books in other languages. Currently, they offer English, Chinese, French, Italian, Portuguese, Romanian, Russian, Spanish, and Vietnamese.

You can borrow up to 20 items at a time, with a three week loan period, just like if you were borrowing a physical book, just from the comfort of home.

Accounts are synced, so if you borrow a book on the web version, it'll be available on the app, and vice versa.

#### **Logging in**

It is essential to sign into IndyReads to borrow eBooks and eAudiobooks. When you click on the [link,](https://indyreads.libraries.nsw.gov.au/) it will take you to the website version. In the top right corner, there will be a link to sign in.

# LOG IN

You will then need to provide your membership number (from your card, starting with 2000, or if you signed up online, your member number starting with C) and your PIN. If you cannot remember your PIN, please contact the [Library.](https://mylibrary.liverpool.nsw.gov.au/contact-us)

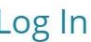

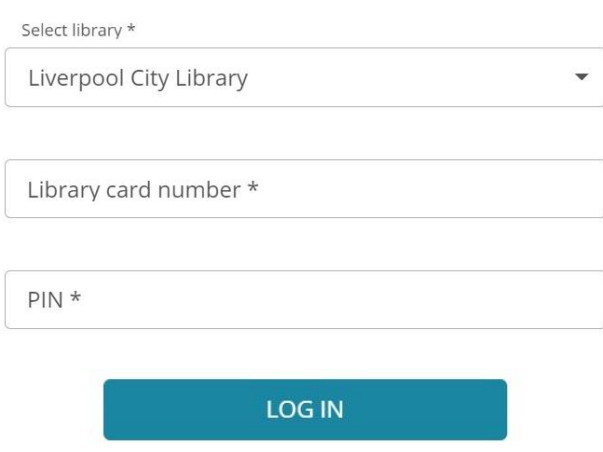

## **Searching for books**

To find the adults books, you can search for a title or author by clicking the magnifying glass in the top right corner.

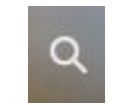

This will bring up a search bar. You can enter your search here, and press enter.

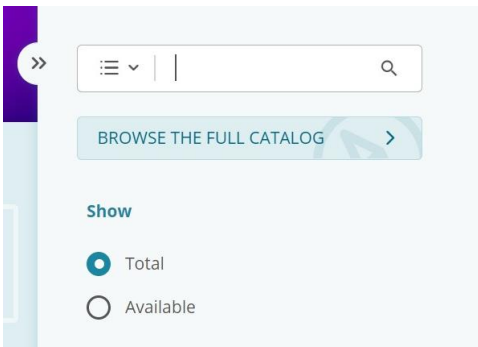

This brings a list of results, which you can filter by eBooks or eAudiobooks in the top left corner of the results.

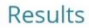

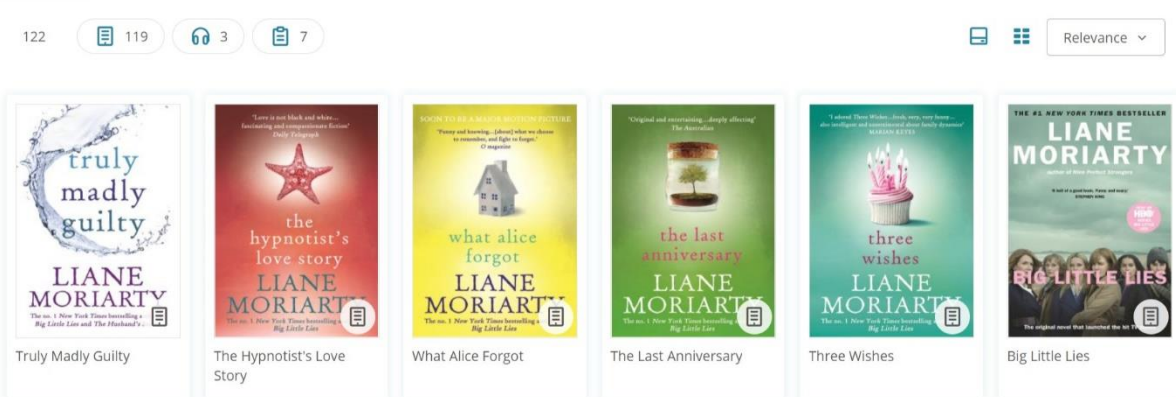

#### **Browsing books**

To browse eBooks and eAudiobooks from the home page, there are several options.

At the top, you can choose between eBooks, Audiobooks, Fiction & related items, Non-Fiction and Language.

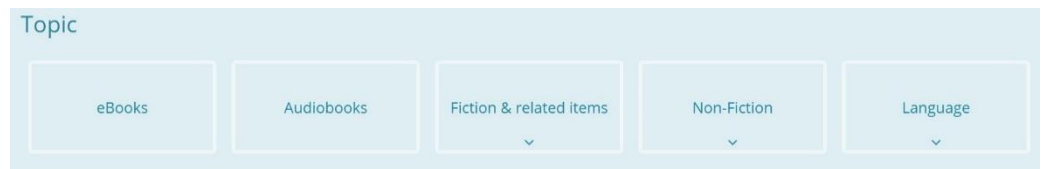

Selecting one of these brings you to a list of result, but you can add additional filters on the left side of the page.

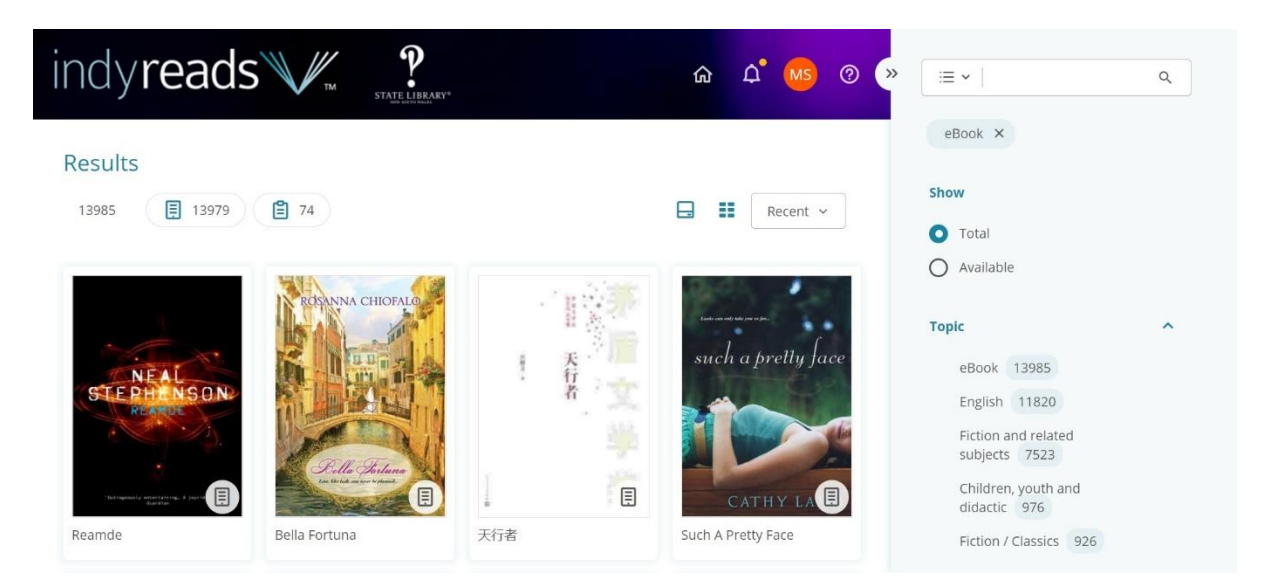

Additionally, from the home page, you can scroll down to look at some book lists with various themes, including but not limited to Australian Authors, Available Now, and Classics.

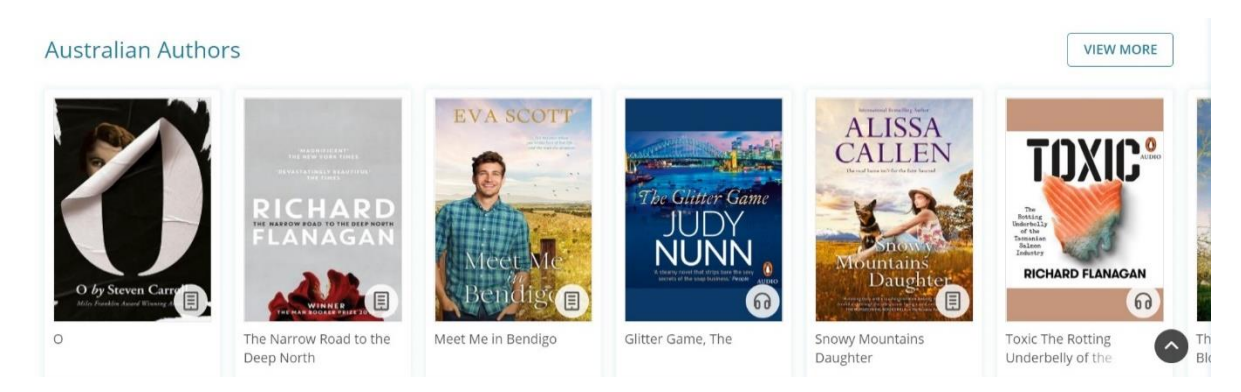

## **Books in another language**

IndyReads provides access to books in other languages. Currently, they offer English, Chinese, French, Italian, Portuguese, Romanian, Spanish, and Vietnamese.

You can access these by clicking on Language from the Home page, which then brings up a list of languages to the right of the screen. Click on the cross next to the languages you do not need, and you will be left with titles in your language.

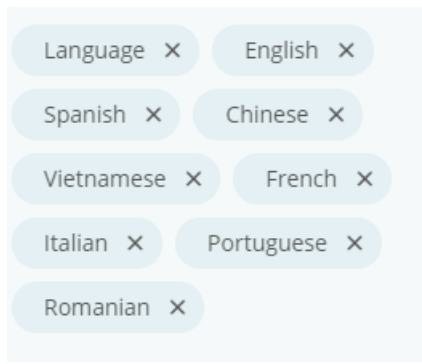

#### **Borrowing a book**

To borrow a title, click on the Borrow link. This will then change to say Read, which you click on if you wish to start reading the book.

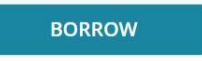

To reserve an item that is on loan to someone else, click 'Place a Hold'.

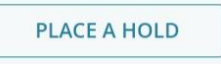

The Heart icon adds the title to your Favourites, and the Clipboard icons adds it to a reading list that you can come back to, particularly useful if the item is on loan to someone else.

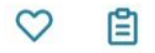

#### **Reading a book**

Once you've borrowed a title, simply click on Read.

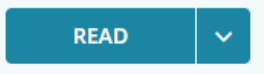

This will open the book up, and you can use the arrows on the left and right sides of the screen to turn the pages.

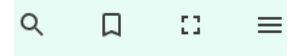

Click the:

- Magnifying glass to search for a word within the book.
- Ribbon to bookmark the current page.
- Square to enter or exit full screen.
- Three lines to find the chapters and bookmarks for the book, and to access Readability Settings.

You can adjust these settings to make it easier for you to read.

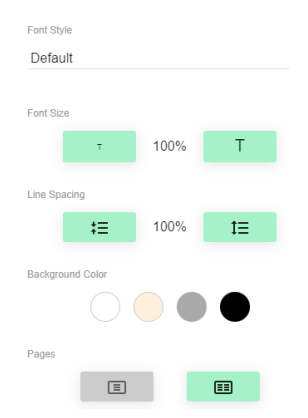

#### **My Account and Returning a book**

If you wish to find your reading lists or see what you've borrowed, you can visit your account at the top right corner of the screen. Click the bright icon with your initials, and then choose your options from there.

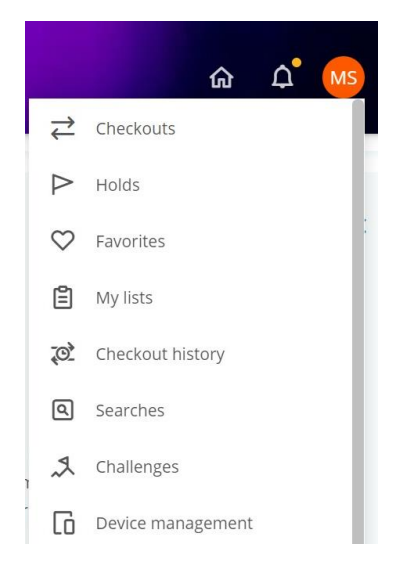

Checkouts shows you which books you already have out on loan, how long you have left on the loan, and allow you to read or return them by clicking on the red Return button.

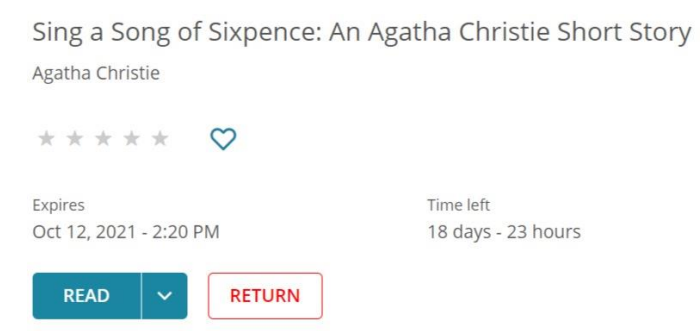

Holds shows you which books you have reserved, and you can cancel the hold if you wish to.

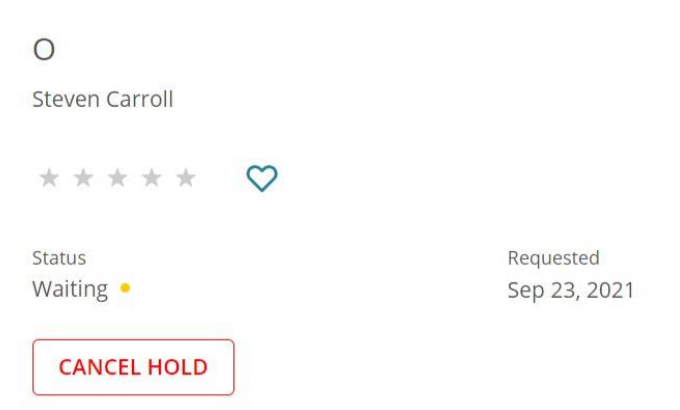

Favourites lists all books you've marked as a favourite by clicking on the heart icons.

My lists is where your generated booklists are, which can be created under any heading you choose.

Checkout history shows your past loans.